# **Automatisierungsaufgabe erfassen**

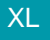

# XL [Gen. 24 Core und Enterprise](https://hilfe.microtech.de/x/AYDvHw)

Die Automatisierungsaufgaben werden ganz klassisch per Maske erfasst: Erstellen Sie im Register "Automatisierungsaufgaben" mittels der Schaltfläche "NEU" eine entsprechende Aufgabe. Es öffnet sich das Fenster mit den benötigten Angaben.

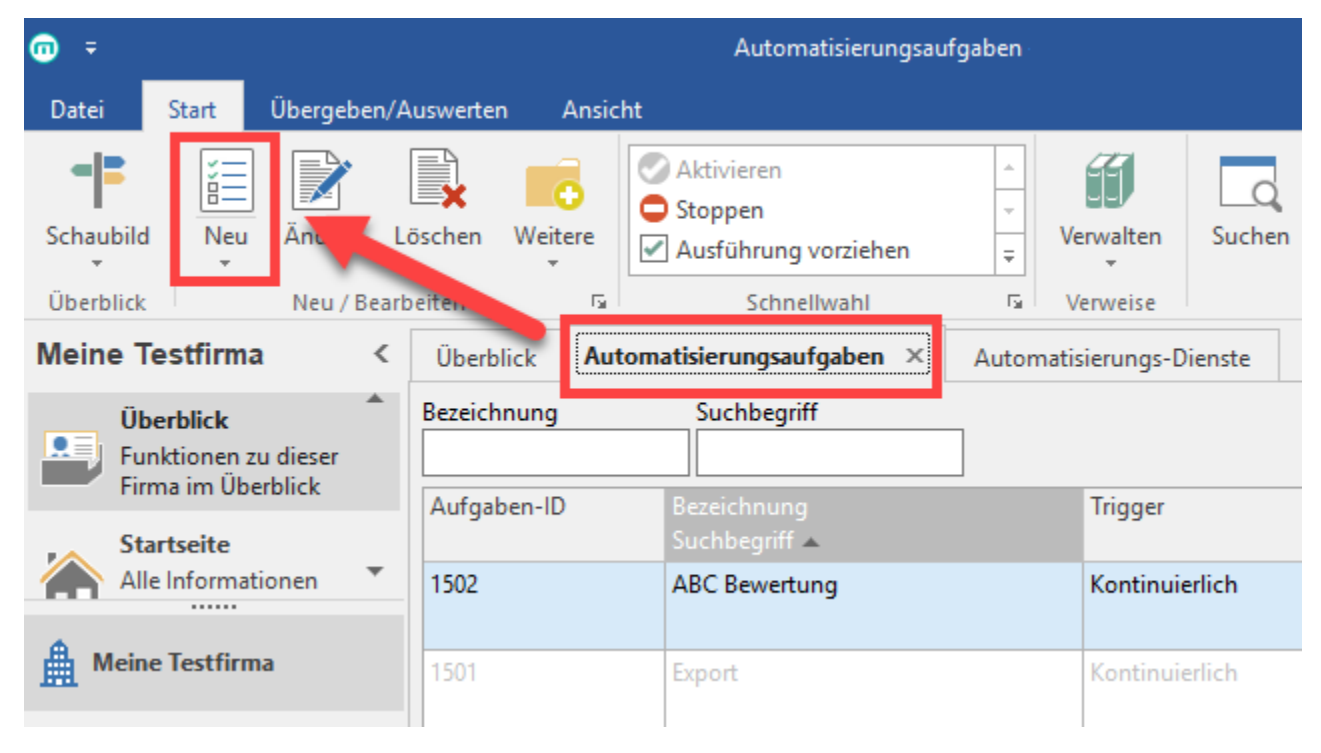

# Registerübergreifende Felder (Kopfbereich der Maske)

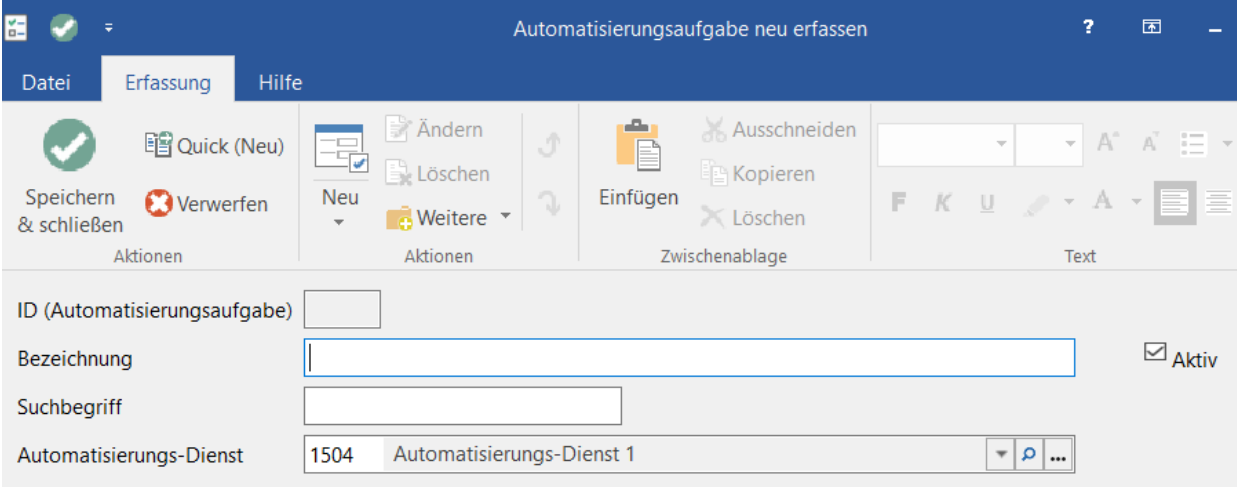

# **Id (Automatisierungsaufgabe)**

Dieses Feld wird (nach dem Speichern) automatisch vom System vergeben und kann **nicht** manuell bearbeitet werden.

# **Bezeichnung**

An dieser Stelle vergeben Sie einen Namen für die Automatisierungsaufgabe.

# **Suchbegriff**

Wählen Sie einen prägnanten sowie schlüssigen Suchbegriff.

# **Automatisierungs-Dienst**

An dieser Stelle wählen Sie den zuvor installierten Automatisierungs-Dienst. Innerhalb des Auswahlfeldes finden Sie die verfügbaren Automatisierungs-Dienste. Sollte hier kein Wert auszuwählen sein, prüfen Sie bitte ob ein Automatisierungs-Dienst für diesen Mandanten installiert und gestartet wurde.

# **Kennzeichen: Aktiv**

Legt fest, ob die Automatisierungsaufgabe ausgeführt werden soll. Wird das Kennzeichen deaktiviert, ruht die Automatisierungsaufgabe. Erst durch die Reaktivierung des Kennzeichens wird diese wieder fortgesetzt.

# Register: Einstellungen

An dieser Stelle tragen Sie die für die Automatisierung relevanten Auslöser, Zeiträume und Aktionen ein.

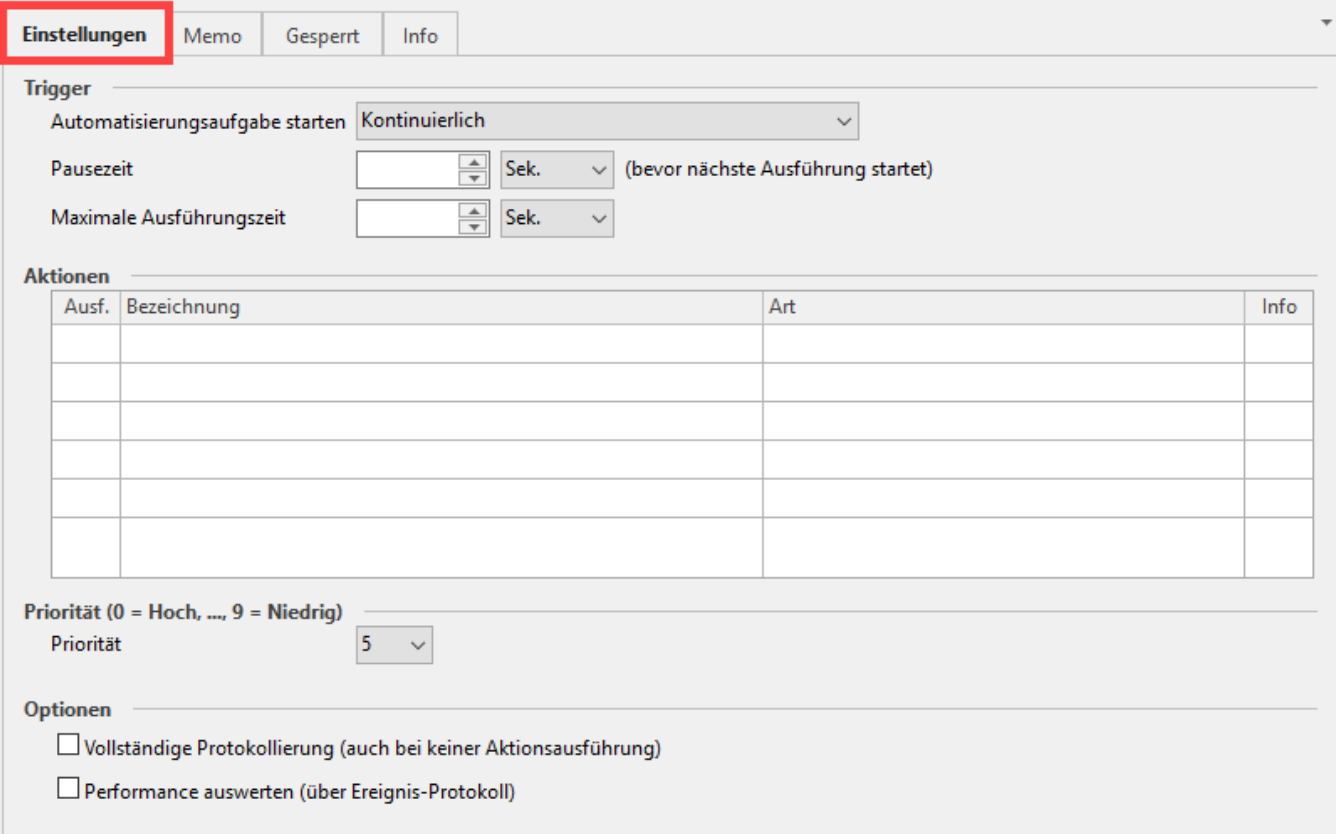

**Trigger (Auslöser der Automatisierung)**

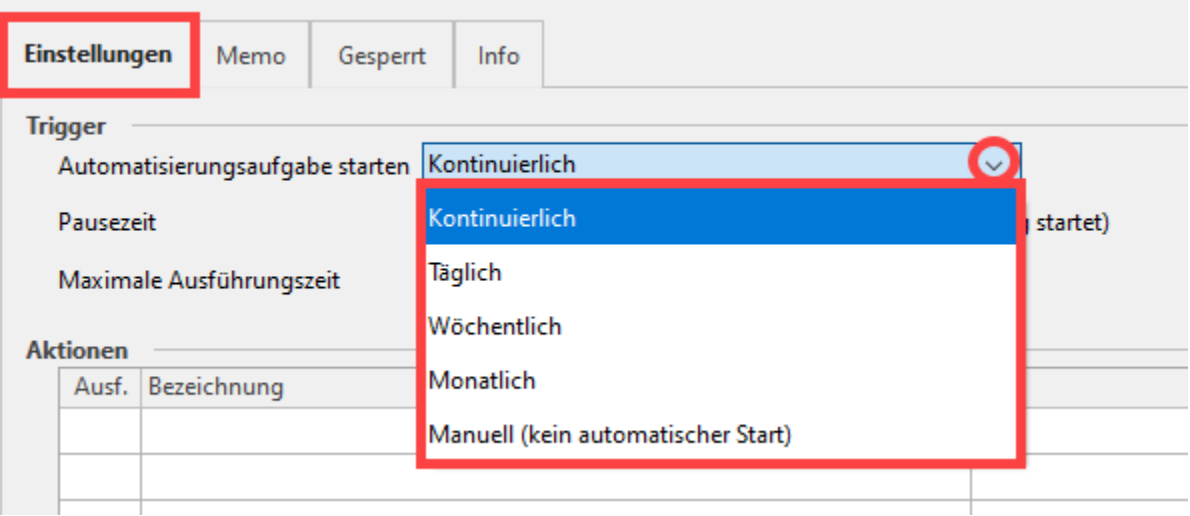

#### **Automatisierungsaufgabe starten**

- **Kontinuierlich**: Für die Aufgabe ist kein Ende definiert. Sie wird fortwährend ausgeführt.
- $\bullet$ **Manuell (kein automatischer Start)**: Hier wird auf die Automatisierung verzichtet, der Prozess muss manuell angestoßen werden.
- **Täglich**: Die Aufgabe wird einmal oder mehrmals täglich zu bestimmten Uhrzeiten durchgeführt.
- **Wöchentlich**: Geben Sie hier die Tage und dazugehörige Uhrzeiten an, zu denen die Aufgabe ausgeführt werden soll.  $\bullet$
- $\bullet$ **Monatlich**: An jedem x.ten Tag eines x.ten Monats

#### **Pausezeit (ist bei kontinuierlicher Ausführung zu vergeben)**

Wird in Sekunden, Minuten und Stunden vergeben und beschreibt das Intervall, indem eine kontinuierlich ausgeführte Aufgabe stattfinden soll.

#### **Maximale Ausführungzeit**

Beschreibt, wie lange eine Automatisierungsaufgabe maximal ausgeführt werden soll.

#### **Uhrzeiten für Ausführung (Komma separiert)**

Für täglich, wöchentlich oder monatlich wiederholend stattfindende Automatisierungsereignisse, kann hier eine feste Zeit oder mehrere feste Zeitpunkte eingegeben werden. Diese sind durch Kommata zu trennen.

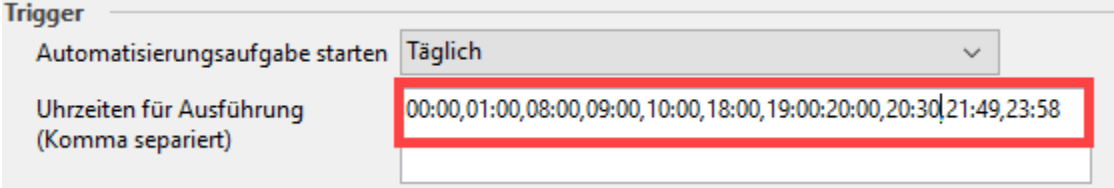

Es ist auch möglich ein oder mehrere Intervalle anzugeben, z. B. von 07:00-19:00 Uhr soll eine Aufgabe minütlich ausgeführt werden.

Das Intervall wird durch einen Bindestrich zwischen zwei Zeiten festgelegt, in Klammern wird die Häufigkeit der Durchführung im Intervall angegeben, z. B. 00:01 für minütlich. Die Angabe 00:30 würde für halbstündlich stehen.

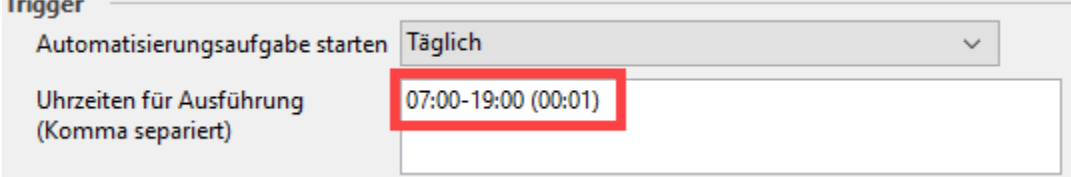

#### **Zeitbereich**

 $\overline{\phantom{a}}$ 

In den Automatisierungsaufgaben kann ein Zeitpunkt für den Start und das Ende der Aufgabe hinterlegt werden. Mit dieser Funktion lässt sich ganz genau festlegen, von wann bis wann eine temporär aufzuführende Aufgabe laufen soll. Die Felder sind beim Anlegen einer neuen Automatisierungsaufgabe zunächst leer.

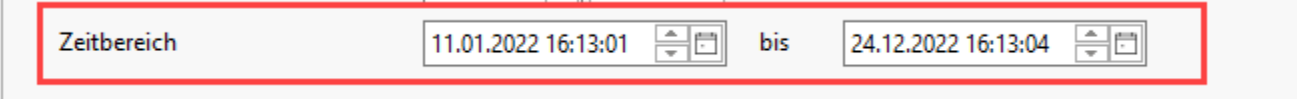

Über das Start- und ein Enddatum kann sich die Automatisierungsaufgabe auch nach einem Neustart wieder auf ein festes Startdatum für das Intervall beziehen.

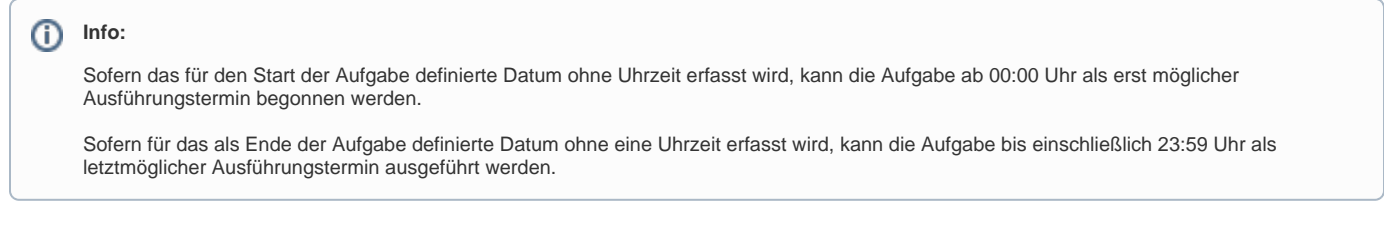

### **Auswahl bei monatlicher Ausführung**

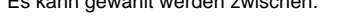

Es kann gewählt werden zwischen:

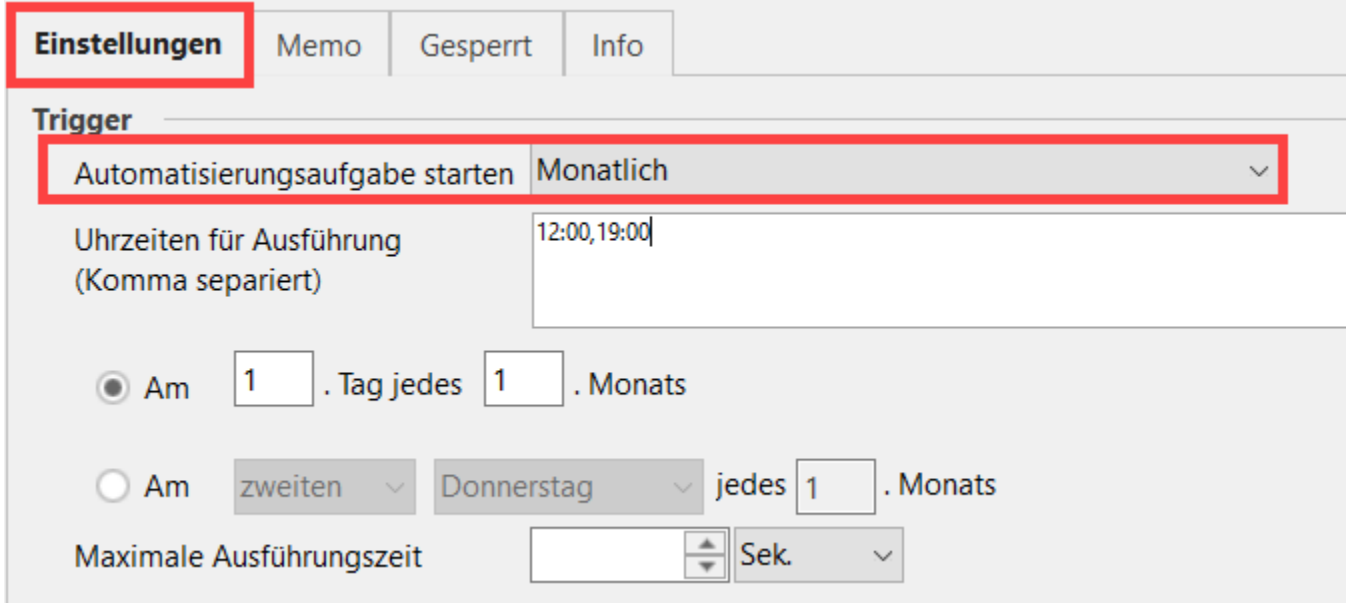

- 1. **An einem festgelegten Kalendertag jedes x-ten Monats**, z. B.: Am 15. Tag jedes 1. Monats.\*
- 2. **Am ersten/zweiten/dritten/vierten/letzten Wochentag jedes x-ten Monats**, z. B.: Am letzten Freitag jedes 1. Monats / am zweiten Dienstag jedes 1. Monats, etc.

In beiden Fällen ist es möglich, feste Uhrzeiten für diese monatliche Ausführung festzulegen. Dies ist besonders dann von Nutzen, wenn mehrere Automatisierungsaufgaben monatlich am gleichen Tag abgearbeitet werden. Über die Angabe fester Uhrzeiten, lassen sich die am gleichen Tag erfolgenden Automatisierungsaufgaben zeitlich entzerren. Dies ist besonders bei Performance-lastigen Aufgaben, die auf den gleichen monatlichen Termin fallen, zu empfehlen.

### **Info:**

- \* In Fällen, bei denen der 31. als monatlicher Termin angegeben ist, wird die Routine vorgezogen, sofern der Monat z. B. nur 30 Tage besitzt. Die gleiche Routine existiert auch für Termine, die auf den 30. oder 29. des Monats fallen. Ist dies der Fall, erscheint eine Meldung, dass die Ausführung wegen des kürzeren Monats vorgezogen werden muss.
- In der Auswahl ist es auch möglich, eine Aufgabe z. B. nur alle 4 Jahre durchführen zu lassen (durch die Einstellung: (...) **jedes 48. Monats**. Einstellungen größer als 48 Monate führen allerdings zu einer Sperrung, da die Berechnungsroutine keine Werte über solch große Zeiträume annimmt.

#### **Besonderheiten: Monatliche Ausführung von Automatisierungsaufgaben**

Bei monatlicher Ausführung gilt der Zeitpunkt des Startdatum als erstes mögliches Datum der Automatisierungsaufgabe!

#### Beispiel 1:

Eine Automatisierungsaufgabe soll monatlich am 1. jeden 1. Monats um 08:00 Uhr ausgeführt werden (also monatlich)

Der Zeitbereich ist von **11.01.2022 11:11:11** bis **24.12.2029 22.22:22** angegeben

Da als Datum der 11.01. angegeben ist, wird beginnend mit dem 01.02. erstmals die Aufgabe ausgeführt - und in der Folge davon monatlich. Sollte der Server zwischenzeitlich neu gestartet werden, ist dank der fest eingestellten Startzeit eine korrekte Berechnung der nächsten Ausführungszeiten möglich.

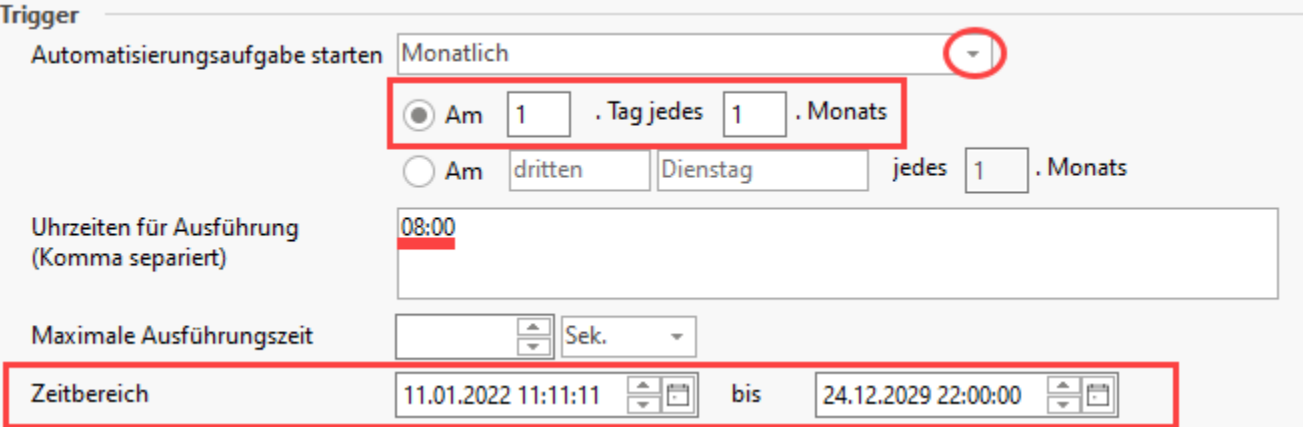

#### Beispiel 2:

Bei monatlicher Ausführung sind Besonderheiten zu beachten.

#### **Ausführung immer am letzten Arbeitstag jedes 1. Monats (also Monat für Monat)**

- Der letzte Arbeitstag bezieht sich immer auf den letzten Tag von Montag bis Freitag (sprich letzter Tag außer einem Samstag oder Sonntag)
- Dabei werden keine Öffnungszeiten / Arbeitszeiten beachtet. Es werden auch keine Feiertage beachtet
- Die Routine gleicht der des Kalenders

#### Tri

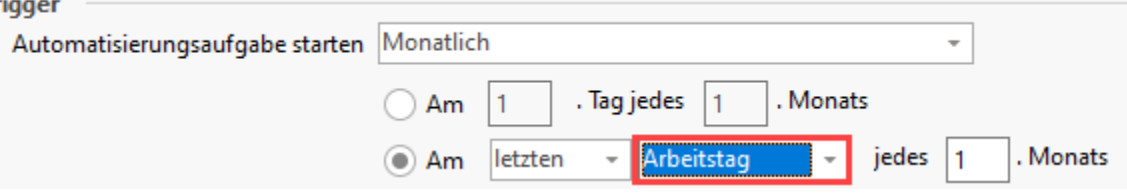

Soll anstatt dem letzten Arbeitstag des Monats, der tatsächlich letzte Tag des Monat für die Automatisierungsaufgabe gewählt werden, so ist der Eintrag "**T ag**" statt "Arbeitstag" zu wählen.

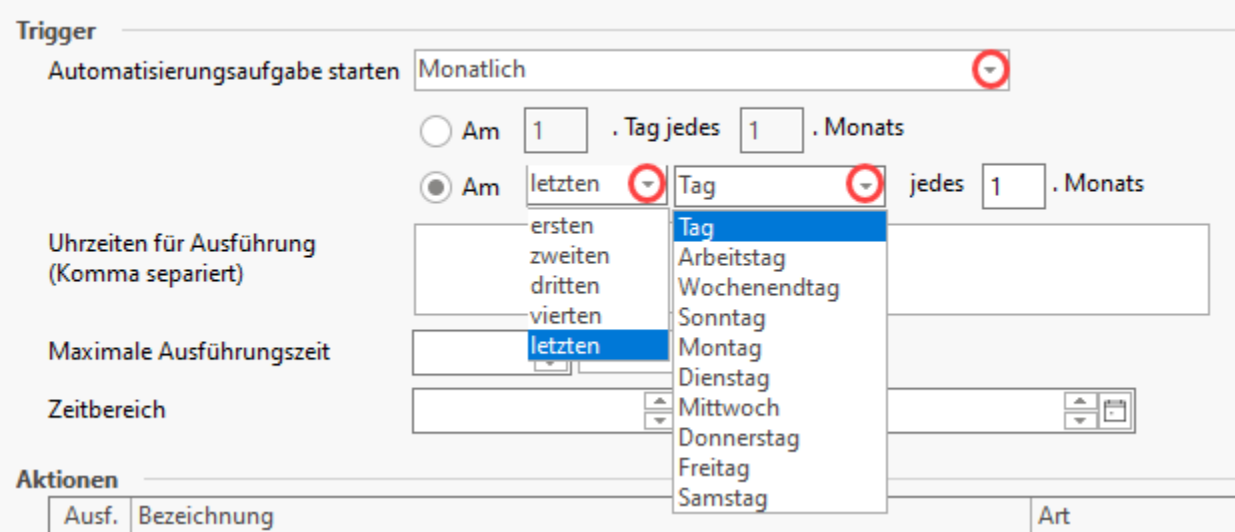

### **Aktionen**

Im Feld Aktionen können Sie verschiedenartige Aufgaben erfassen, hier lassen sich etwa Assistenten-Schemen oder auch Exporte nutzen.

# **Aktionen-Datensatz neu erfassen**

Innerhalb des Aktionen-Datensatzes können die automatisch auszuführenden Aktionen eingetragen werden. Durch einen Doppelklick in die Tabelle "Aktionen" oder den Druck auf die Schaltfläche "Neu" öffnet sich die Maske für die **Erfassung eines neuen Aktion-Datensatzes**:

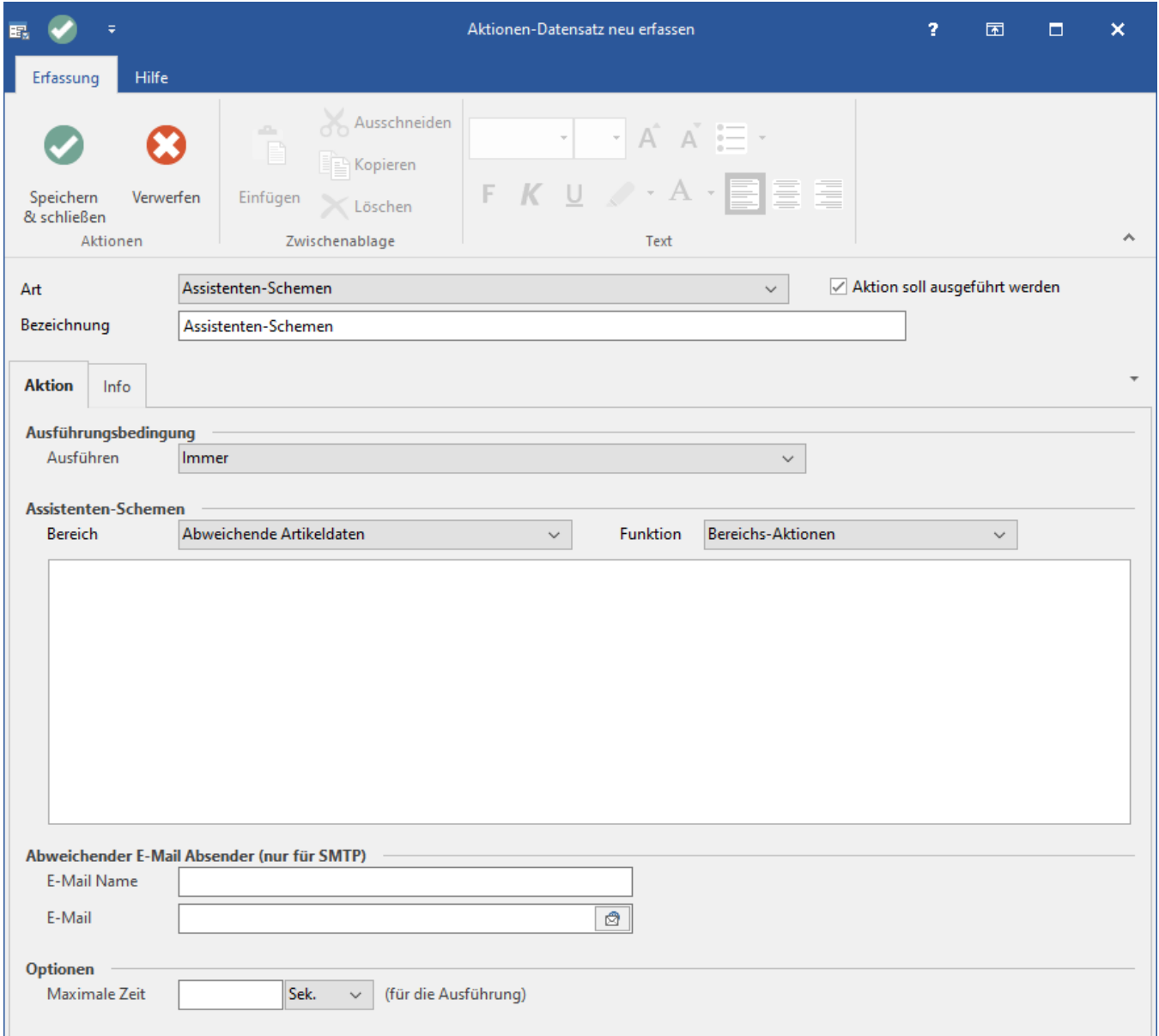

# Kopfbereich der Maske

### **Art**

#### Es stehen als Art zur Verfügung:

- Assistenten-Schemen
- Export (Export-Dateiname kann auch über Formel vergeben werden)
- $\bullet$  Import
- Drucken
- [Status E-Mail versenden \(Automatisierungsaufgaben\)](https://hilfe.microtech.de/pages/viewpage.action?pageId=129794241)

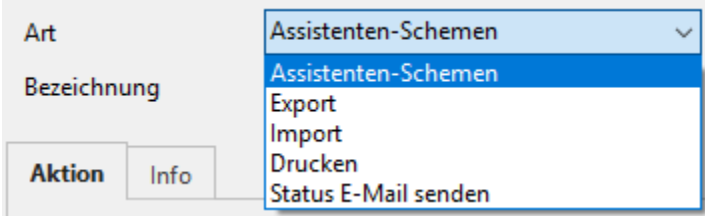

Die Assistenten-Schemen, Importe und Exporte sowie Druck-Laypouts sind Ihnen bereits aus anderen Bereichen der Software bekannt und werden durch die Automatisierungsaufgaben zu planbaren Routine-Aufgaben.

# Register: Aktion

# **Bereich: Ausführungsbedingung**

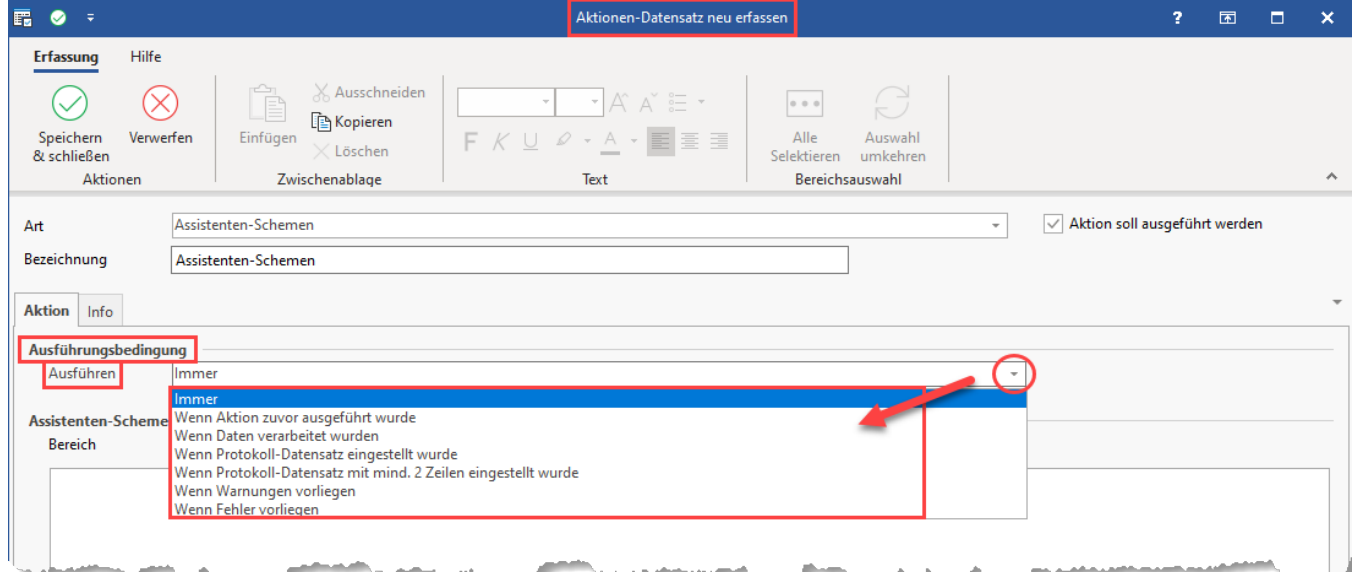

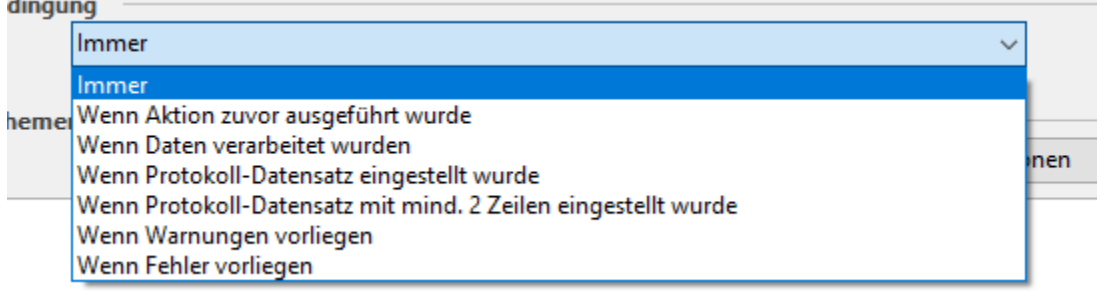

In diesem Auswahl-Feld bestimmen Sie. unter welcher Bedingung die Folge-Aktionen in diesem Datensatz ausgeführt werden sollen

# **Immer**

Die Aktion wird immer ausgeführt - ohne spezielle Bedingungen.

# **Wenn Aktion zuvor ausgeführt wurde**

Eine "Aktionskette" wird erfasst:

Bedingung für die Ausführung der Aktion ist, dass die höhergestellte Funktion im Datensatz zwingend zuvor ausgeführt wurde. Auf diese Weise erhalten Sie eine feste Reihenfolge an Aktionen, die in einem direkten Zusammenhang zueinander stehen. Ein praktisches Beispiel zu dieser Ausführungsbedingung finden Sie im Bereich Zahlungsverkehr automatisieren: [Automat. Zahlungsabruf mit OP-Zuordnung und Ausgleich über](https://hilfe.microtech.de/pages/viewpage.action?pageId=318373908)  [Auftragsnummer](https://hilfe.microtech.de/pages/viewpage.action?pageId=318373908).

# Bildhinweis einblenden

Erstellen Sie eine Ablauf-Reihenfolge von Aktionen, die als Bedingung nachfolgend zur vorhergehenden Aktion ablaufen sollen.

In diesem Beispiel wird über die Ausführungsbedingung gesteuert, dass zunächst ein Online-Abruf mit Prüfung auf die Auftragsnummer erfolgt, danach sollen Offene Posten über die Belegnummer zugeordnet werden und erst dann soll der Zahlungsverkehr gebucht werden.

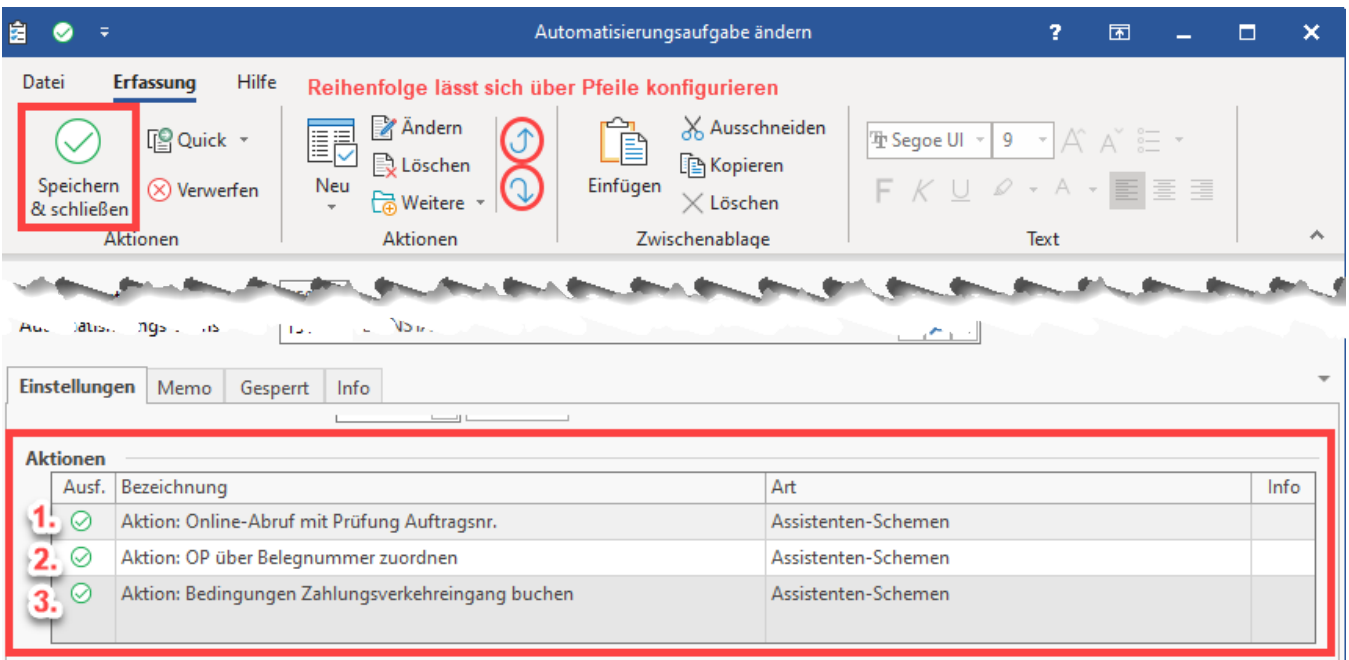

Ausführliche Beispiele zur Automatisierung im Zahlungsverkehr finden Sie im Kapitel: [Automat. Zahlungsabruf mit OP-Zuordnung und Ausgleich über](https://hilfe.microtech.de/pages/viewpage.action?pageId=318373908)  [Auftragsnummer](https://hilfe.microtech.de/pages/viewpage.action?pageId=318373908).

#### **Wenn Daten verarbeitet wurden**

Die Aktion wird ausgeführt, wenn mindestens ein Datensatz geprüft oder verarbeitet wurde.

#### **Wenn Protokoll-Datensatz eingestellt wurde**

Die Aktion wartet auf die Erstellung eines Protokoll-Datensatzes: Sobald ein neuer Protokoll-Datensatz gespeichert wurde, wird die Aktion ausgeführt.

#### **Wenn Protokoll-Datensatz mit mind. 2 Zeilen eingestellt wurde**

Diese Funktion entspricht der oben genannten Ausführungsbedingung, mit einer Ausnahme:

Diese Auswahl ("**mindestens 2 Zeilen**") ist für Assistenten gedacht, die ein **einzeiliges Protokoll** schreiben, **wenn keine Daten geändert wurden**.

Bei den betroffenen Assistenten ist eine Veränderung erst dann gegeben, wenn **mindestens zwei Zeilen im Protokoll stehen**. Die Aktion wird demnach nur dann ausgelöst, wenn zwei Zeilen im Protokoll stehen, somit Daten geändert wurden.

#### **Wenn Warnungen vorliegen**

Die Aktion wartet darauf, dass mindestens ein Protokoll-Datensatz mit einer Warnung vorliegt. Die Aktion wird dann ausgeführt, wenn ein **neuer Protokoll-Datensatz** mit **mindestens einer Warnung** gespeichert wurde oder während der Laufzeit der Aktion eine **Warnung über das Ereignisprotokoll aufgezeichnet** wurde.

#### **Wenn Fehler vorliegen**

Die Aktion wird nur dann ausgeführt, wenn ein neuer **Protokoll-Datensatz** mit mindestens einer **Problemsachlage bzw. Fehler** gespeichert wurde oder während der Laufzeit der Aktion eine **Problemsachlage bzw. Fehler über das Ereignisprotokoll** aufgezeichnet wurde.

➀ **Info:**

Die oben genannten Ausführungsbedingungen finden Sie auch in der Funktion: [Status-E-Mail für Automatisierungsaufgaben.](https://hilfe.microtech.de/pages/viewpage.action?pageId=141295633)

### **Bereich: Assistenten-Schemen**

#### **Bereich:**

#### **Je nach Auswahl werden hier als Überschrift z. B.: "Assistenten-Schemen"**, "**Export", "Import" oder "Interne E-Mail senden" angezeigt**

Wählen Sie hier aus den verschiedenen Assistenten-Schemen und Layouts für Druckaufgaben, Importe und Exporte, welche im Programm verfügbar sind oder von Ihnen angelegt wurden. Bei Exporten / Importen muss jeweils noch ein passendes Verzeichnis bzw. eine passende Datei angeben werden. Bei Auswahl der Art: STATUS E-MAIL SENDEN kann hier eine Mail-Adresse vergeben werden.

#### **Funktion:**

Über das Auswahlfeld: "Funktion" können die zur gewählten Tabelle angeschlossenen Assistenten auswählen, z. B. die "Bereichs-Aktionen".

#### **Optionen: Maximale Ausführungszeit (Sekunden/Minuten/Stunden)**

Legen Sie hier fest, wie lange eine Automatisierungs-Aufgabe maximal ausgeführt werden soll. Beachten Sie, dass jede zusätzliche Aufgabe, die von der Software ausgeführt werden soll, entsprechend auch Ressourcen an Rechenleistung an sich bindet.

Nachdem Sie einen Aktionsdatensatz oder auch mehrere erfasst haben, werden diese in der Tabelle "Aktionen" abgelegt.

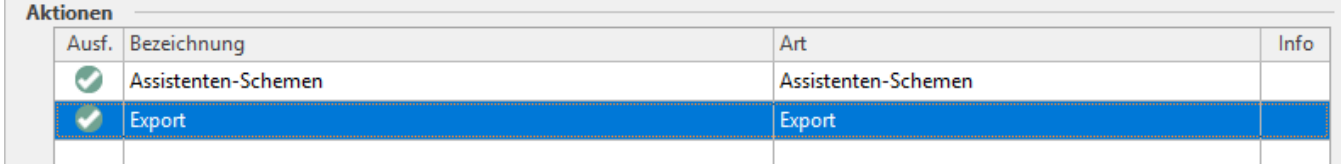

# **Priorität**

п

An dieser Stelle vergeben Sie eine Priorität für die jeweilige Automatisierungs-Aufgabe:

Die Einordnung erfolgt zwischen folgenden Werten:

- $\bullet$  0 = hohe Priorität
- 5 = normale Priorität
- 9 = niedrige Priorität

Insgesamt stehen somit zehn mögliche Prioritätswerte für die Aufgaben zur Verfügung. Die Rangfolge Ihrer Aufgaben kann mit dieser Methode klar eingeteilt werden. Das ist z. B. dann von Vorteil, wenn bestimmte Aufgaben eine hohe Wichtigkeit besitzen.

# **Optionen**

An dieser Stelle stehen Ihnen folgende Kennzeichen zur Verfügung:

- Vollständige Protokollierung (auch bei keiner Aktionsausführung)
- Performance auswerten (über Ereignis-Protokoll)

# Register: Memo, Gesperrt, Info

- In dem Register "Memo" lassen sich Texte abspeichern.
- Das Register: "Gesperrt" hält Sperrvermerke bereit. An dieser Stelle können Sperrvermerke aufgehoben bzw. durchgeführt werden.
- Das Register: "Info" hält Datensatz-Informationen zum Erstellungsdatum sowie Änderungsdatum bereit und zeigt den Nutzernamen an, der die Änderung bewirkt hat.

**Beachten Sie:** Λ

#### **Automatische Sperrung einer Automatisierungsaufgabe**

Sollte eine automatisierte Aufgabe nicht durchführbar sein, erfolgt eine Sperrung der Automatisierungsaufgabe.

Im Sperrvermerk des Fensters: "Automatisierungsaufgabe ändern" können Sie auf dem Register: GESPERRT einsehen, welche Sachverhalte zu dieser Sperrung geführt haben. Weitere Informationen siehe: [Sperrung Automatisierungsaufgabe \(vs. Warnung ohne Sperrung\)](https://hilfe.microtech.de/pages/viewpage.action?pageId=238845972).

Bei automatischer Sperrung wird durch die Software ein Hinweistext generiert, z. B.: "Es wurde kein Dateiname angegeben".

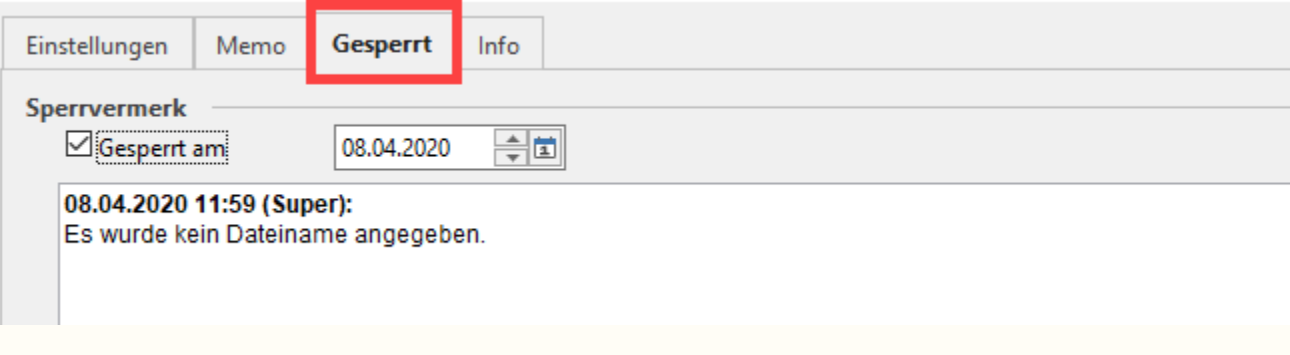

Nachdem Sie die Angaben korrigiert haben, entfernen Sie im Register: GESPERRT unter dem Eintrag: SPERRVERMERK das Kennzeichen wieder.

### **Manuelle Sperrung einer Automatisierungsaufgabe**

Auch bei einer **manuell durchgeführten Sperrung** einer Automations-Aufgabe bietet es sich ebenfalls an, eine Information über den Grund der Sperrung zu hinterlegen, z. B.: "Produktion von Schokolade wurde am Standort 1 für den Zeitraum 01.04. bis 01.08. ausgesetzt, deshalb erfolgt vorläufig kein Monitoring mehr über die verfügbaren Ressourcen".

### **Tipp!**

Blenden Sie sich im Register "Automatisierungsaufgaben" über die Schaltfläche "Details" die Informationen zu "Gesperrt" ein.

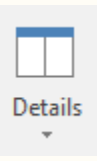

An dieser Stelle bekommen Sie Information zum Status einer Sperrung und können von dort aus auch Sperrungen aktivieren bzw. deaktivieren.

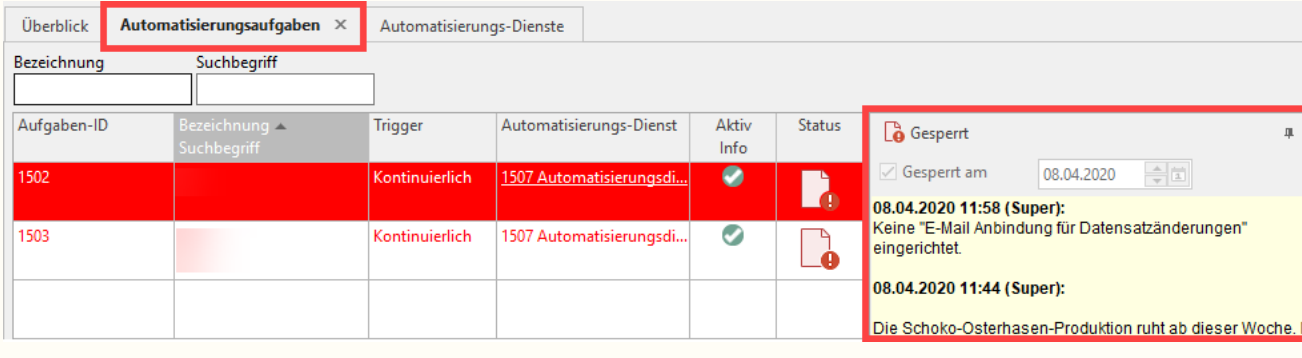

Beispiele für Sperrgründe finden Sie im Artikel: [Sperrung Automatisierungsaufgabe \(vs. Warnung ohne Sperrung\)](https://hilfe.microtech.de/pages/viewpage.action?pageId=238845972).